## **Инструкция по настройке интернетсоединения на Linksys Cisco WRP400**

## **Описание**

Linksys Cisco WRP400 — это WiFi роутер с поддержкой двух телефонных линий VoIP. WAN/LAN — 10/100 МБит,

WiFi — 54 МБит. Антена WiFi несъёмная. Имеет порты: 1x RJ-45 WAN, 4x RJ-45 LAN, 2x FXS RJ-11.

## **Подключение**

Подключите все устройства, которые будут подключаться (кабель интернета, Ваш компьютер, телефон и кабель питания), как показано на Рис.1

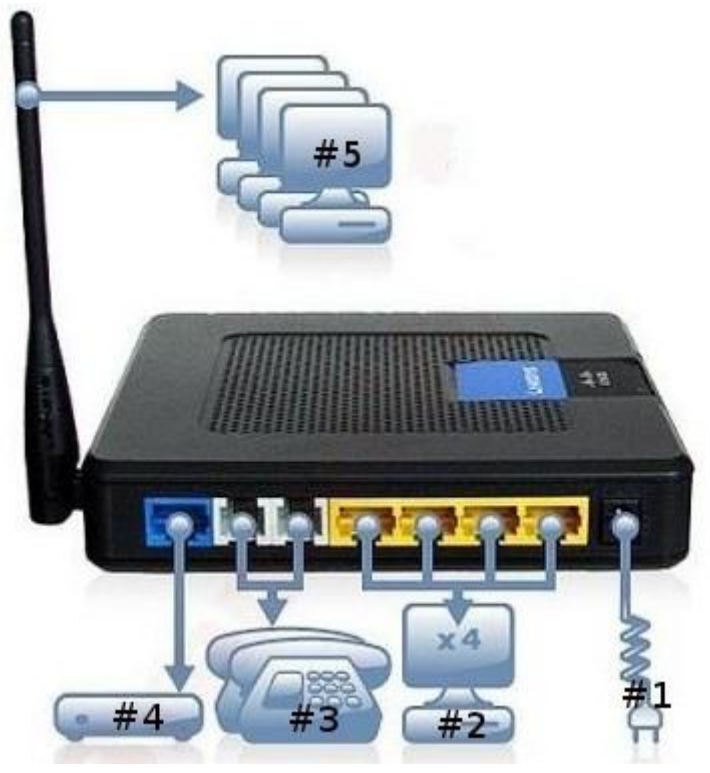

Рис.1 Схема подключения устройств к Linksys Cisco WRP400

Присоедините кабель питания в разъем Power, на Рис.1 обозначено как #1.

Присоедините Ваш компьютер к порту ETHERNET 1,2,3 или 4 с помощью кабеля RJ-45, на Рис.1 один из портов обозначен как #2, в комплекте – это кабель желтого цвета.

Присоедините кабель Интернета к порту INTERNET , на Рис.1 порт обозначен как #4, линия интернета должна быть проведена к вам в квартиру.

Присоедините Ваш телефонный аппарат к порту PHONE1 или PHONE2 с

помощью кабеля RJ-11, на Рис.1 обозначение #3, в комплекте - это кабель серего цвета.

Включите блок питания в розетку, кабель, которого включается в разъем Power. Включите Ваш компьютер.

## **Настройка**

Запустите на Вашем компьютере Web-браузер, как показано на Рис.2

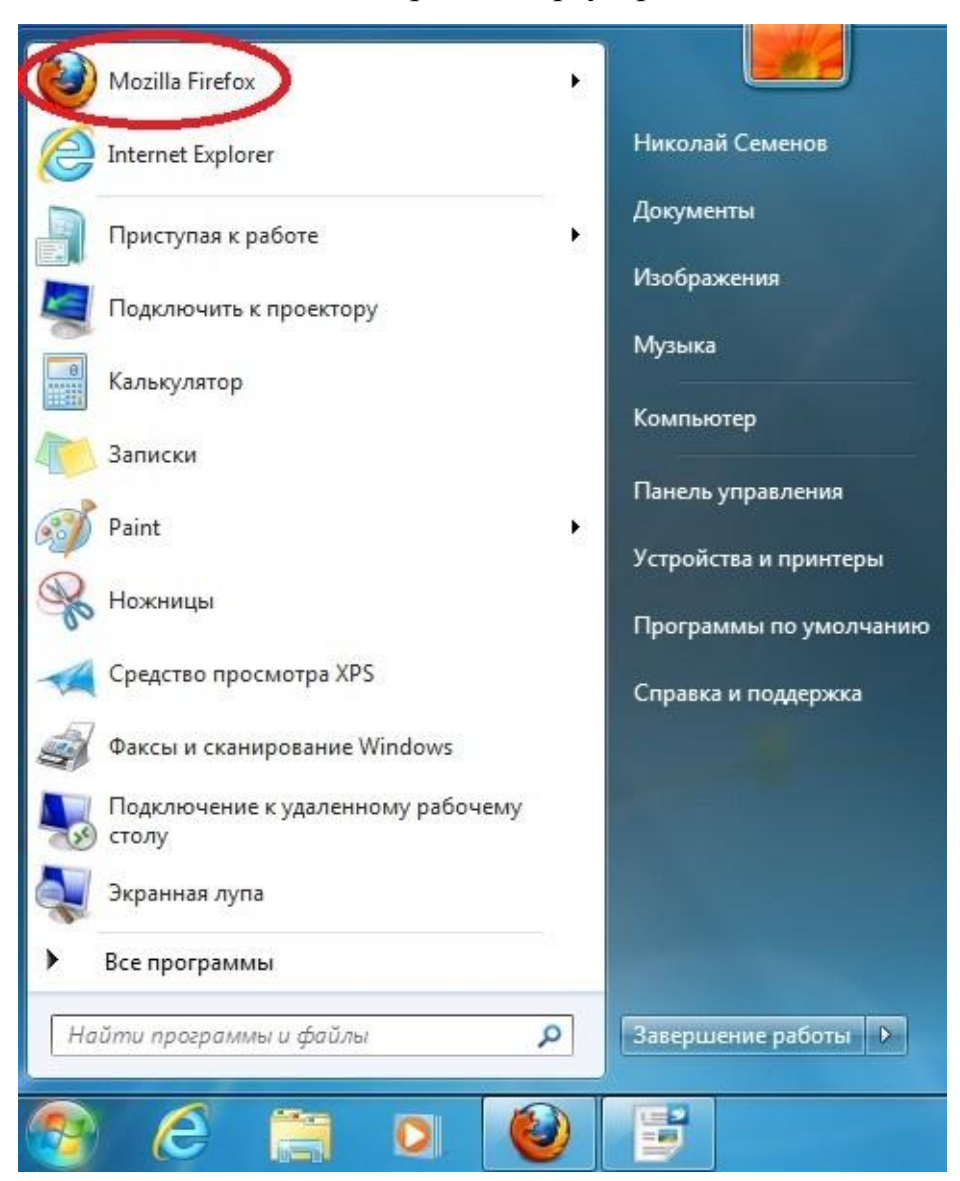

Рис.2 Запуск Web-браузера

Впишите в адресную строку 192.168.15.1, и нажмите Enter. как показано на Рис.3.

При этом настройки сетевого подключения на Вашем компьютере должны быть в автоматическом режиме "Автоматическое получение ip-адреса".

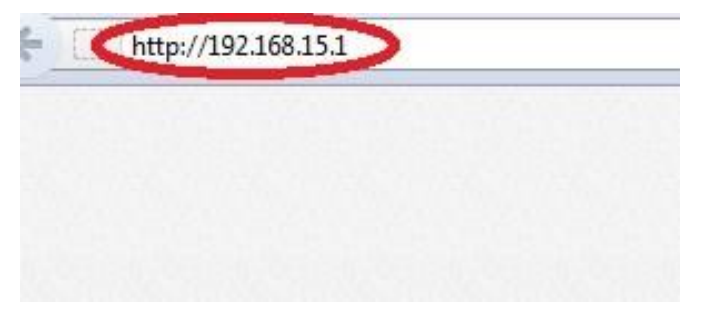

Рис.3 Сслыка на страницу Linksys Cisco WRP400

В появившемя окне прописываем **/admin/advanced,** после правильного ввода данных у вас должно появится окно интерфейса Linksys Cisco WRP400, см Рис.4

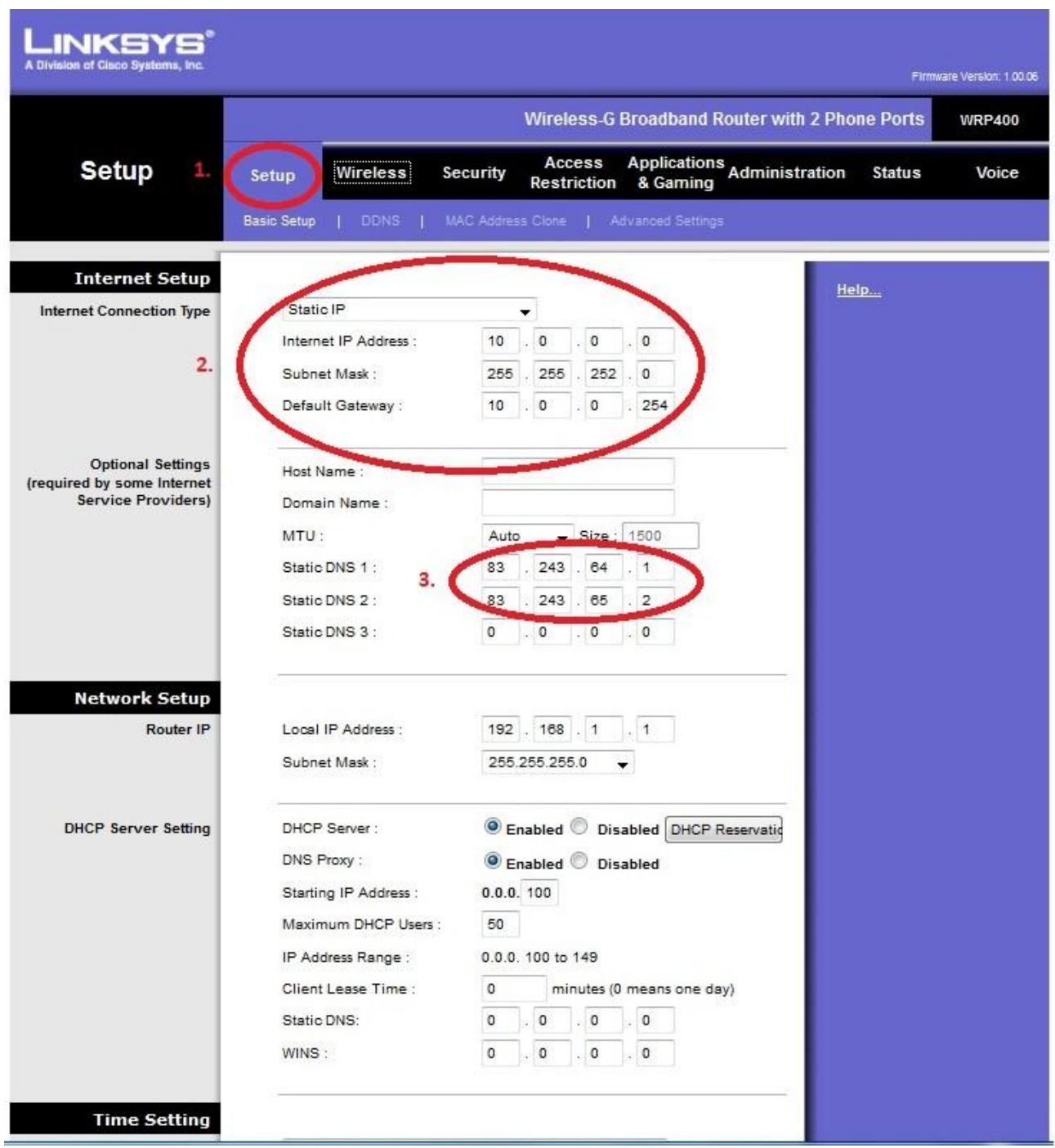

Рис.4 Интерфейс Linksys Cisco WRP400

 В открывшемся окне нажимаем *Setup* (пункт 1) в подменю выбираем *Static IP ,* прописываем данные сетевых настроек, заполняя строки *Internet IP Address, Subnet Mask, Default Gateway* (пункт 2), далее заполняем данные *Static DNS1* и *Static DNS2* (пункт 3).

После ввода данных нажимаем на кнопку *Save Settings*.

Интерфейс настройки беспроводной сети показан на Рис.5.

 Сохранив данные, нажимаем вкладку *Wireless, Basic Wireless Settings* (пункт 1) , уставливаем значение *Manual* (пункт ), так же можно изменить название

Вашей беспроводной сети *SSID1*(пункт 3), либо оставить без изменений, если вводить данные то, только ланинского алфавита. Сохраняем данные (пункт 4).

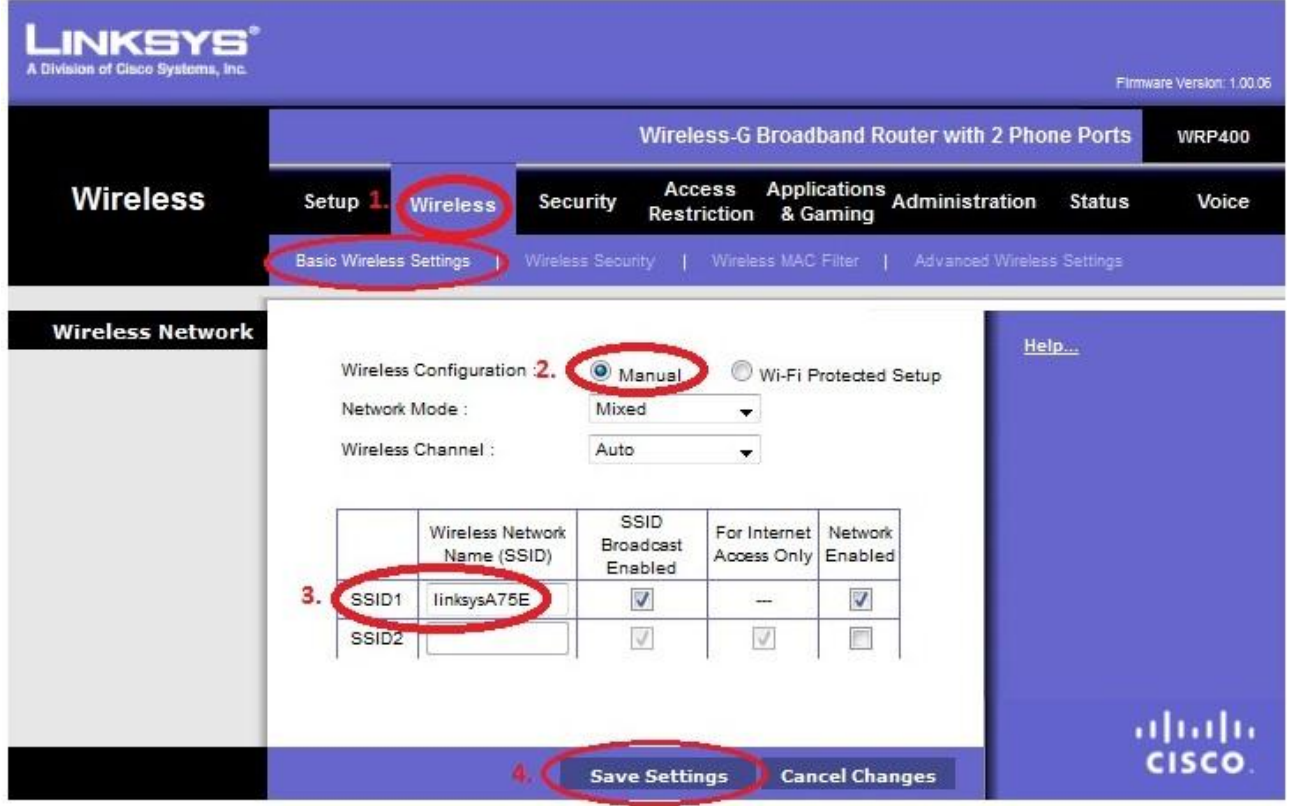

Рис.5 Настройка беспроводной сети

Настройка безопасности беспроводной сети показана на Рис.6.

 Сохранив данные, нажимаем на вкладку *Wireless,* переходим на *Wireless Security*

(пункт 1), после чего выбираем *WPA2 Personal* в *Security Mode* (пункт 2), так же прописываем личный пароль (пункт 3), данные прописываются латинскими буквами.(8 символов). Проделанную работу сохраняем кнопкой *Save Settings*(пункт 4).

| INKSYS"<br>A Division of Cisco Systems, Inc. |                                                                                                    | Firmware Version: 1.00.06 |
|----------------------------------------------|----------------------------------------------------------------------------------------------------|---------------------------|
|                                              | <b>Wireless-G Broadband Router with 2 Phone Ports</b>                                                                                                | <b>WRP400</b>             |
| <b>Wireless</b>                              | Access<br>Applications Administration<br><b>Security</b><br><b>Status</b><br>Setup <sub>1</sub><br><b>Wireless</b><br>& Gaming<br><b>Restriction</b> | Voice                     |
|                                              | Wireless MAC Filter<br>Basic Wireless Settings<br>Advanced Wireless Settings<br><b>Wireless Security</b>                                             |                           |
| <b>Wireless Security</b>                     | Help<br>Select a SSID:<br>linksysA75E<br>۰<br>2.<br>WPA2 Personal v<br>Security Mode:                                                                |                           |
|                                              | WPA Algorithms:<br>$TKIP + AES$<br>12345678<br>WPA Shared Key:<br>З.<br>Group Key Renewal:<br>3600<br>seconds                                        |                           |
|                                              | <b>Cancel Changes</b><br><b>Save Settings</b>                                                                                                    | aludu<br> cisco           |

Рис.6 Настройка безопасности беспроводной сети